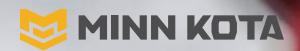

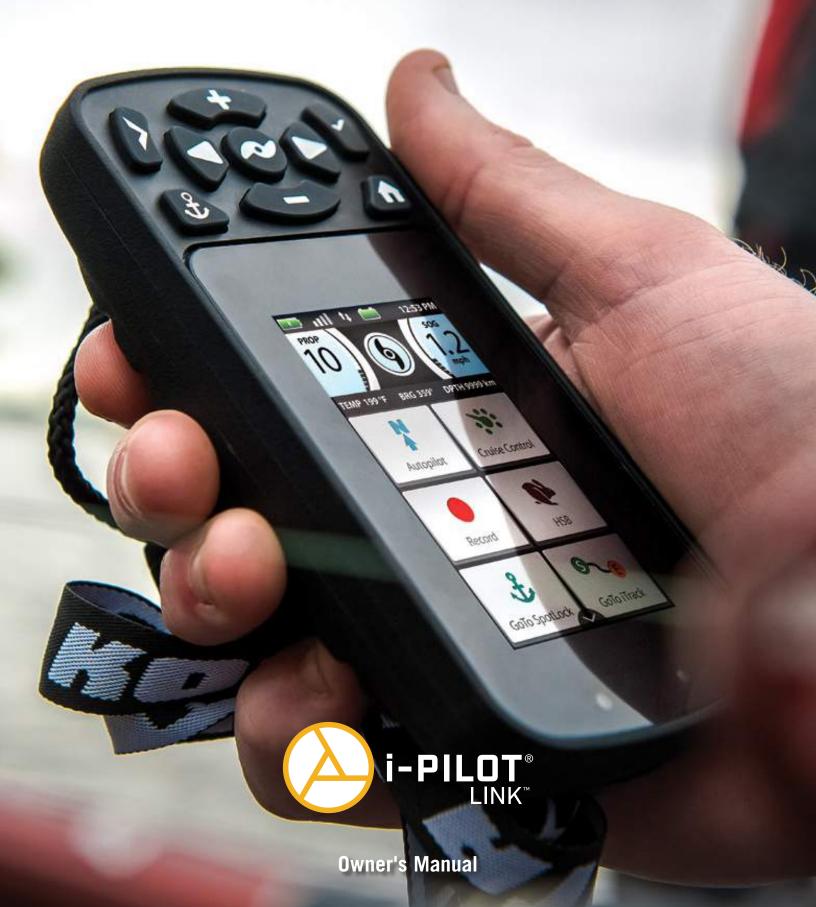

## INTRODUCTION

#### THANK YOU

Thank you for purchasing the Minn Kota® i-Pilot® LinkTM. This revolutionary control system uses GPS technology to record and store tracks and locations which are then used to deliver unprecedented levels of boat control. Intuitive features and wireless control help to accurately position your boat and improve your bait presentation. i-Pilot navigates and positions your boat for you, so you can focus on fishing.

#### REGISTRATION

Remember to keep your receipt and immediately register your trolling motor. A registration card is included with your motor or you can complete registration on our website at minnkotamotors.com.

#### SERIAL NUMBER

Your Minn Kota 11-character serial number is very important. It helps to determine the specific model and year of manufacture. When contacting Consumer Service or registering your product, you will need to know your product's serial number. We recommend that you write the serial number down so that you have it available for future reference.

**NOTICE:** The motor serial number encompasses the i-Pilot Link navigation system. The location of the serial number, is in a different location based on the motor model it is installed on. Refer to the images to the right to determine location based on motor model.

## PRODUCT INFORMATION (For Consumer Reference Only)

Store Where Purchased:

Model:\_\_\_\_\_\_

Serial Number: \_\_\_\_\_\_

Purchase Date: \_\_\_\_\_\_

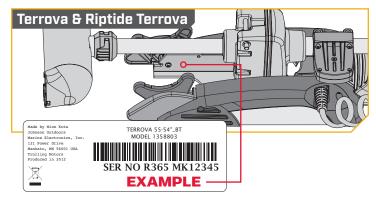

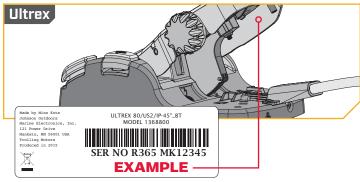

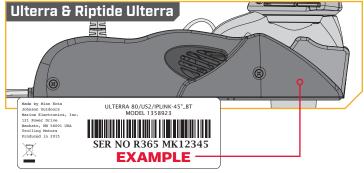

**NOTICE:** Do not return your Minn Kota motor to your retailer. Your retailer is not authorized to repair or replace this unit. You may obtain service by: calling Minn Kota at (800) 227-6433; returning your motor to the Minn Kota Factory Service Center; sending or taking your motor to any Minn Kota authorized service center. A list of authorized service centers is available on our website, at minnkotamotors.com. Please include proof of purchase, serial number and purchase date for warranty service with any of the above options.

# **TABLE OF CONTENTS**

| SAFETY CONSIDERATIONS                                           | 4   |
|-----------------------------------------------------------------|-----|
| WARRANTY                                                        | 5   |
| FEATURES                                                        | 6   |
| REMOTE BUTTONS                                                  | 7   |
| REMOTE NAVIGATION                                               |     |
| Using the i-Pilot Link Remote                                   |     |
| Touch Screen and Control Buttons                                |     |
| Humminbird Control                                              | 9   |
| The Options Menu and the System Menu                            |     |
| The Talon Menus                                                 |     |
| DISPLAY SCREEN                                                  |     |
| GETTING STARTED                                                 |     |
| The i-Pilot Link System                                         |     |
| System Startup                                                  |     |
| Connect i-Pilot Link to the Humminbird                          |     |
| Power Up the i-Pilot Link System                                |     |
| Charging the Remote Battery                                     |     |
| AUDIO MODES                                                     |     |
| Understanding Audio Modes                                       |     |
| Audio Mode Control                                              |     |
| Changing the Controller Audio Mode                              |     |
| SPOT-LOCK                                                       |     |
| How Spot-Lock Works                                             |     |
| Engaging Spot-Lock                                              |     |
| Disengaging Spot-Lock                                           |     |
| Go To a Saved Spot-Lock                                         |     |
| Disengage Go To Spot-Lock                                       |     |
| Spot-Lock Jog                                                   |     |
| WAYPOINTS                                                       |     |
| Working with Waypoints                                          |     |
| Mark a Waypoint                                                 |     |
| Go To a Saved Waypoint                                          |     |
| Disengage Go To Waypoint                                        |     |
| CRUISE CONTROL                                                  |     |
| i-Pilot Link with Cruise Control                                |     |
| Engaging Cruise Control                                         |     |
| Disengage Cruise Control                                        |     |
| HIGH SPEED BYPASS                                               |     |
| Motor Speed and High Speed Bypass                               |     |
| Engaging High Speed Bypass                                      |     |
| Disengaging High Speed Bypass                                   |     |
| AUTOPILOT                                                       |     |
| i-Pilot Link with Autopilot                                     |     |
| AutoPilot Modes Engaging Legacy AutoPilot or Advanced AutoPilot | .41 |
|                                                                 |     |
| Disengaging Legacy AutoPilot or Advanced AutoPilot              |     |
| To Set the Default AutoPilot Mode  iTRACKS                      |     |
|                                                                 |     |
| Understanding iTracks                                           |     |
| Recording an iTrack                                             |     |
| Disengage Go To iTrack                                          |     |
| Reverse Go To iTrack                                            |     |
| CIRCLE MODE                                                     |     |
| Understanding Circle Mode                                       |     |
| Change the Radius of Circle Mode                                |     |
| Reverse Direction with Circle Mode                              |     |
| Disengage Circle Mode                                           |     |
| FOLLOW THE CONTOUR                                              |     |
| Understanding Follow the Contour                                |     |
| Change the Offset with Follow the Contour                       |     |
| Reverse Direction with Follow the Contour                       |     |
| Disengage Follow the Contour                                    |     |

| ROUTES                                                          | 55  |
|-----------------------------------------------------------------|-----|
| Understanding Routes                                            | 55  |
| Reverse the Direction of Route Navigation                       | 56  |
| Disengage Route Navigation                                      |     |
| HEADING SENSOR                                                  |     |
| Heading Sensor Features                                         |     |
| Installation                                                    |     |
| Working with the Heading Sensor                                 | 64  |
| Pairing the Heading Sensor                                      | 64  |
| Heading Sensor Calibration                                      |     |
| Heading Offset                                                  |     |
| MOTOR CONTROLS                                                  | 70  |
| To Toggle the Prop Auto On                                      | 70  |
| Adjusting Boat Scale                                            |     |
| Deploying the Motor                                             | 72  |
| Stowing the Motor                                               | 74  |
| Adjusting the Trim                                              |     |
| Change the Arrival Mode                                         | 77  |
| TALON CONTROLS                                                  |     |
| Talon Controls                                                  | 79  |
| Talon Options                                                   | 87  |
| Talon System                                                    |     |
| REMOTE CONTROLS                                                 |     |
| To Adjust the Backlight                                         |     |
| To Adjust the Backlight Timeout                                 |     |
| Restore System Defaults                                         | 100 |
| Selecting Remote Language                                       |     |
| Change the Depth Units                                          |     |
| Change the Distance Units                                       |     |
| Change the Speed Units                                          |     |
| Change the Temperature Units                                    |     |
| Change the Time Format                                          |     |
| Change the Time Zone                                            |     |
| Toggle Daylight Savings                                         | 108 |
| Change the Go To List Sort Order                                |     |
| Set the Remote Auto Off                                         |     |
| To Lock the Remote                                              |     |
| To Unlock the Remote                                            |     |
| To Rotate the Touch Screen                                      |     |
| To Toggle the Touch Screen  To Edit the Home Screen Button Menu |     |
| i-PILOT LINK APP                                                |     |
| Launching the App & Demo Mode                                   |     |
| Getting Started                                                 |     |
| Pairing the Device with the i-Pilot Link Controller             | 120 |
| Update the i-Pilot Link App                                     |     |
| Check Remote and Controller Software Version                    |     |
| Update the i-Pilot Link Controller                              |     |
| SERVICE & MAINTENANCE                                           |     |
| To Open the Diagnostics Screen                                  |     |
| i-Pilot Link Software                                           |     |
| To Open the About Screen                                        |     |
| Update i-Pilot Link Remote Software                             | 126 |
| Pairing a Remote with a Controller                              | 127 |
| Talon Control                                                   |     |
| General Maintenance                                             | 132 |
| Troubleshooting                                                 | 132 |
| For Further Troubleshooting & Repair                            |     |
| COMPLIANCE STATEMENTS                                           |     |
| PARTS DIAGRAM & PARTS LIST                                      | 136 |

## **SAFETY CONSIDERATIONS**

Please thoroughly read the user manual. Follow all instructions and heed all safety and cautionary notices. Use of this product is only permitted for persons that have read and understood these user instructions. Minors may use this product only under adult supervision.

## **⚠ WARNING**

You are responsible for the safe and prudent operation of your vessel. We have designed your Minn Kota product to be an accurate and reliable tool that will enhance boat operation and improve your ability to catch fish. This product does not relieve you from the responsibility for safe operation of your boat. You must avoid hazards to navigation and always maintain a permanent watch so you can respond to situations as they develop. You must always be prepared to regain manual control of your boat. Learn to operate your Minn Kota product in an area free from hazards and obstacles.

## **△ CAUTION**

This unit uses a magnetic compass to detect direction of travel. The compass can be adversely affected by magnets or large, ferrous metal objects near (within 24" of) the trolling motor control head.

Obstructions on the propeller may cause excessive vibration of the motor head. This vibration can cause the compass to wander and erratic steering to occur. Clear the obstruction to return the motor and i-Pilot Link system to normal operation.

## **△ WARNING**

It is recommended to only use Johnson Outdoors approved accessories with your Minn Kota motor, such as this i-Pilot Link system. Using non-approved accessories including to mount or control your motor may cause damage, unexpected motor operation and injury. Be sure to use the product and approved accessories, including remotes, safely and in the manner directed to avoid accidental or unexpected motor operation. Keep all factory installed parts in place including motor and accessory covers, enclosures and guards.

## **△ WARNING**

When the motor is being controlled by the i-Pilot Link system, the Control Head will continue to perform the last task it was assigned, even when the remote is not powered "on". Be sure to know how to power the motor "on" and "off", and always be alert for unexpected motor movement, such as a turning propeller, even when the remote is powered "off". Refer to the Owner's Manual for how to control the motor without the i-Pilot Link remote and become familiar with it's features including how to turn it "on" and "off".

## WARRANTY

### WARRANTY ON MINN KOTA I-PILOT® AND I-PILOT® LINK™ WIRELESS GPS TROLLING SYSTEM ACCESSORY

Johnson Outdoors Marine Electronics, Inc. ("JOME") extends the following limited warranty to the original retail purchaser only. Warranty coverage is not transferable.

## Minn Kota Limited Two-Year Warranty on the Entire Product

JOME warrants to the original retail purchaser only that the purchaser's new Minn Kota i-Pilot® or i-Pilot® Link™ Wireless GPS Trolling System Accessory will be materially free from defects in materials and workmanship appearing within two (2) years after the date of purchase. JOME will (at its option) either repair or replace, free of charge, any parts found by JOME to be defective during the term of this warranty. Such repair, or replacement shall be the sole and exclusive liability of JOME and the sole and exclusive remedy of the purchaser for breach of this warranty.

#### **Exclusions & Limitations**

This limited warranty does not apply to products that have been used commercially or for rental purposes. This limited warranty does not cover normal wear and tear, blemishes that do not affect the operation of the product, or damage caused by accidents, abuse, alteration, modification, shipping damages, negligence of the user or misuse, improper or insufficient care or maintenance. DAMAGE CAUSED BY THE USE OF OTHER REPLACEMENT PARTS NOT MEETING THE DESIGN SPECIFICATIONS OF THE ORIGINAL PARTS WILL NOT BE COVERED BY THIS LIMITED WARRANTY. The cost of normal maintenance or replacement parts which are not in breach of the limited warranty are the responsibility of the purchaser. Prior to using products, the purchaser shall determine the suitability of the products for the intended use and assumes all related risk and liability. Any assistance JOME provides to or procures for the purchaser outside the terms, limitations or exclusions of this limited warranty will not constitute a waiver of the terms, limitations or exclusions, nor will such assistance extend or revive the warranty. JOME will not reimburse the purchaser for any expenses incurred by the purchaser in repairing, correcting or replacing any defective products or parts, except those incurred with JOME's prior written permission. JOME'S AGGREGATE LIABILITY WITH RESPECT TO COVERED PRODUCTS IS LIMITED TO AN AMOUNT EQUAL TO THE PURCHASER'S ORIGINAL PURCHASE PRICE PAID FOR SUCH PRODUCT.

### **How To Obtain Warranty Service**

To obtain warranty service in the U.S., the product believed to be defective, and proof of original purchase (including the date of purchase), must be presented to Minn Kota's factory service center in Mankato, MN. Any charges incurred for service calls, transportation or shipping/freight to/from the factory, labor to haul out, remove, re-install or re-rig products removed for warranty service, or any other similar items are the sole and exclusive responsibility of the purchaser. Products purchased outside of the U.S. must be returned prepaid with proof of purchase (including the date of purchase and serial number) to any Authorized Minn Kota Service Center in the country of purchase. Warranty service can be arranged by contacting the factory at 1-800-227-6433 or email service@minnkotamotors.com. Products repaired or replaced will be warranted for the remainder of the original warranty period [or for 90 days from the date of repair or replacement, whichever is longer]. For any product that is returned for warranty service that JOME finds to be not covered by or not in breach of this limited warranty, there will be a billing for services rendered at the prevailing posted labor rate and for a minimum of at least one hour.

NOTICE: Do not return your Minn Kota product to your retailer. Your retailer is not authorized to repair or replace products.

NOTICE: THERE ARE NO EXPRESS WARRANTIES OTHER THAN THESE LIMITED WARRANTIES. IN NO EVENT SHALL ANY IMPLIED WARRANTIES INCLUDING ANY IMPLIED WARRANTIES OF MERCHANTABILITY OR FITNESS FOR PARTICULAR PURPOSE, EXTEND BEYOND THE DURATION OF THE RELEVANT EXPRESS LIMITED WARRANTY. IN NO EVENT SHALL JOME BE LIABLE FOR PUNITIVE, INDIRECT, INCIDENTAL, CONSEQUENTIAL OR SPECIAL DAMAGES. Without limiting the foregoing, JOME assumes no responsibility for loss of use of product, loss of time, inconvenience or other damage.

Some states do not allow limitations on how long an implied warranty lasts or the exclusion or limitation of incidental or consequential damages, so the above limitations and/or exclusions may not apply to you. This warranty gives you specific legal rights and you may also have other legal rights which vary from state to state.

## **FEATURES**

## **i-PILOT® LINK™ REMOTE**

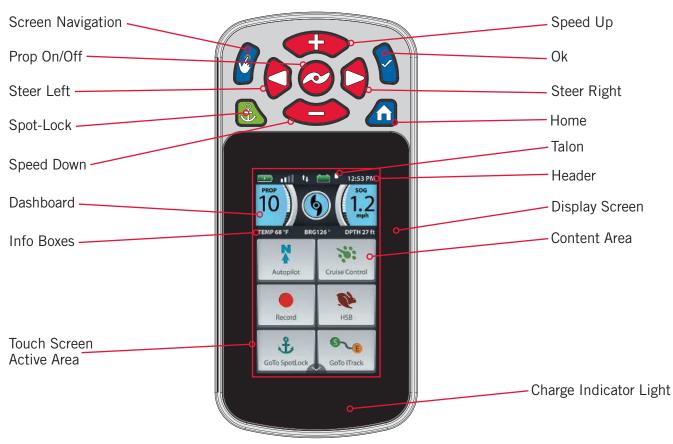

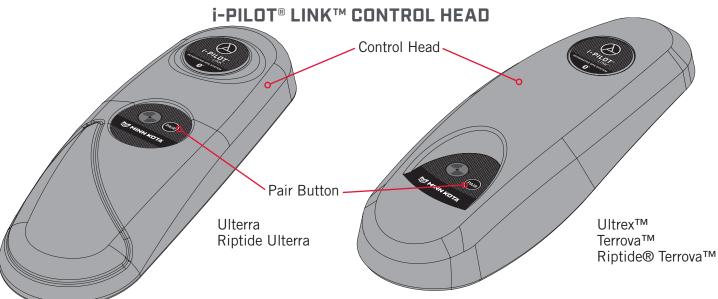

**NOTICE:** Specifications subject to change without notice. This diagram is for reference only and may differ from your actual product.

## **REMOTE BUTTONS**

#### MENU CONTROL BUTTONS >

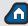

## Home

Press to bring up the Home Screen Buttons.

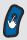

## **Screen Navigation**

Press to navigate the menu without touching the screen. Press and hold to lock and unlock the remote.

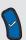

### Ok

Press to accept menu selections. Press to power remote on. Press and hold for 3 seconds to power remote off.

#### MANUAL CONTROL BUTTONS >

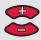

## Speed Up & Speed Down

Press to increase or decrease motor speed.

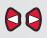

## Steer Left & Steer Right

Press to steer the motor to the left or to the right.

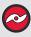

## Prop On/Off

Pressing this button will turn the Prop on and off.

**NOTICE:** If Steer Right or Steer Left is held down for more than eight seconds, the steering will stop to prevent the coil cord from wrapping around the shaft.

**NOTICE:** If your motor is connected to a Heading Sensor, the Speed Down (backwards), Speed Up 🗪 (forward), Steer Right 🖣 (right) and Steer Left 🦻 (left) buttons function change to Jog the boat while in Spot-Lock.

#### NAVIGATION BUTTONS >

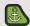

## Spot-Lock

Press to enable and disable Spot-Lock.

## **⚠ WARNING**

The i-Pilot Link remote is equipped with a touch screen. Be aware of accidental or unintentional contact with the remote touch screen in order to avoid accidental motor operation.

**NOTICE:** The remote is waterproof, but will not float.

## **REMOTE NAVIGATION**

#### USING THE I-PILOT LINK REMOTE

The i-Pilot Link remote is equipped with a touch screen. Menus within the remote can be navigated using the buttons along the top of the remote, or by selecting options using the touch screen. Many of the menus with the i-Pilot Link system require the user to scroll up and down to view additional options in the Content Area. If it is preferred that the remote is only used with input from the top buttons, the touch functionality can be turned off.

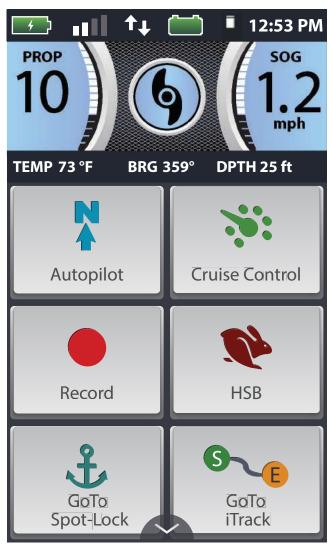

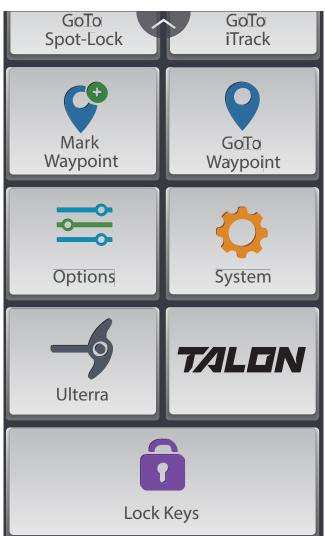

## **MARNING**

The i-Pilot Link remote is equipped with a touch screen. Be aware of accidental or unintentional contact with the remote touch screen in order to avoid accidental motor operation.

#### TOUCH SCREEN AND CONTROL BUTTONS

The i-Pilot Link remote can be controlled using the remote buttons, by utilizing the touch screen, or a combination of both. When using the remote buttons, the Screen Navigation button will scroll through options and the Ok button is used to select options. There is a green box highlighting selections when the buttons are used. The green selection box is not present when the screen is navigated using touch.

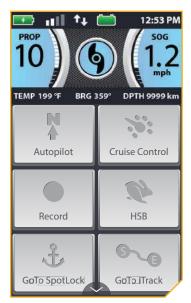

The Home Screen Buttons on the touch screen are disabled.

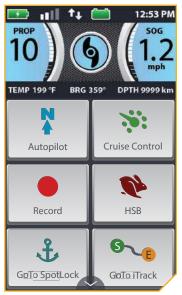

The Home Screen Buttons on the touch screen are active.

**NOTICE:** Buttons may be made inactive while others remain active. There are a number of reasons that Home Screen Buttons may be inactive, including the remote not being paired or communicating with the controller, a GPS fix has not been made, the motor is stowed, or the Prop is locked out.

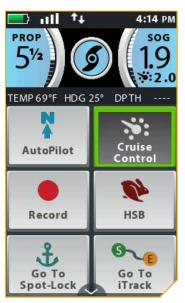

The Home Screen Buttons are Active and the Cruise Control button has been selected using the Screen Navigation 8 button and then the Ok button.

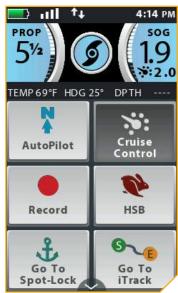

The Home Screen Buttons are Active and the Cruise Control button has been selected using the touch screen.

#### HUMMINBIRD CONTROL

Certain i-Pilot Link features can only be initiated from a compatible Humminbird fish finder. When the i-Pilot Link is connected to a Humminbird, features such as Follow the Contour and Circle Mode can only be initiated from the Humminbird. Active Bands for these functions can we viewed on the i-Pilot Link Remote, and minimal control can only be exercised over these functions from the remote. For a full list of features and information on how to control the i-Pilot Link with the Humminbird, please see the Humminbird documentation. For a list of Humminbird units and SD cards, that are compatible with i-Pilot Link, please visit minnkotamotors.com.

#### THE OPTIONS MENU AND THE SYSTEM MENU

Become familiar with the Options Menu and the System Menu to easily navigate controls within the i-Pilot Link System.

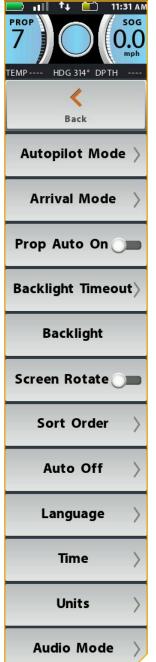

## Options Menu

The Options Menu is accessible by selecting it from the Home Screen Buttons. Become familiar with the choices in the Options Menu to better control the i-Pilot Link system. Options Menu selections include selecting the AutoPilot Mode, Arrival Mode, Prop Auto On, Backlight Timeout, Backlight, Screen Rotation, Sort Order, Auto Off, Language, Time, Units and Audio Mode.

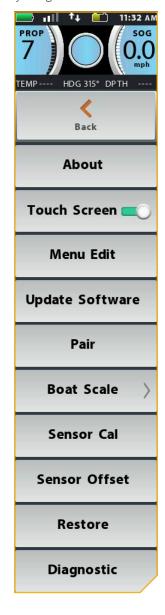

## System Menu

The System Menu is accessible by selecting it from the Home Screen Buttons. Become familiar with the choices in the System Menu to better control the i-Pilot Link system. System Menu selections include selecting About, Touch Screen, Menu Edit, Update Software, Pairing, Boat Scale, Sensor Cal, Sensor Offset, Restore and Diagnostics.

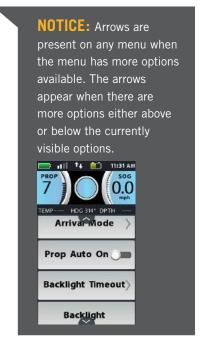

#### THE TALON MENUS

Become familiar with the Talon menus to easily control the Talon(s) within the i-Pilot Link System.

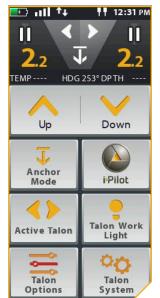

## Talon Menu

The Talon Menu is accessible by selecting the Talon Button from the Home Screen. The Talon Menu brings up the Talon Dashboard as well as additional settings that can be used to control the Talon from the i-Pilot Link System.

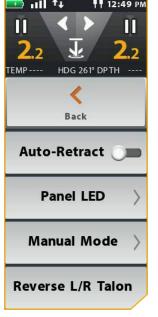

## Talon Options Menu

The Talon Options Menu is accessible by first selecting Talon from the Home Screen Buttons and then selecting Talon Options. Become familiar with the choices in the Talon Options Menu to better control the Talon(s) from the i-Pilot Link system. Talon Options Menu selections include Auto Retract, Panel LED. Manual Mode and Reverse L/R Talon.

**NOTICE:** When the Talon Menu is displayed on the i-Pilot Link remote, pressing the Spot-Lock , Prop , Steer Left 5, Steer Right 5, Speed Up or Speed Down buttons changes the Display Screen to the i-Pilot Link Home Screen.

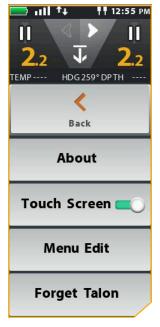

## > Talon System Menu

The Talon System Menu is accessible by first selecting Talon from the Home Screen Buttons and then selecting Talon System. Become familiar with the choices in the Talon System Menu to better control the Talon(s) from the i-Pilot Link system. Talon System Menu selections include About, Touch Screen, Menu Edit and Forget Talon.

# **DISPLAY SCREEN**

#### **HEADER** >

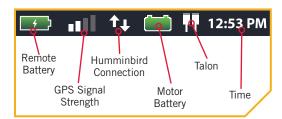

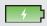

## **Remote Battery**

Displays the battery level of the remote.

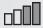

## **GPS Signal Strength**

Displays the level of GPS signal strength. If no bars appear, or if the bars are flashing, the system has not yet acquired a GPS fix.

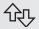

### **Humminbird Connection**

Displays white arrows to show when the i-Pilot Link controller is communicating with the Humminbird. Grey arrows indicate that there is no communication.

Only available with Ulterra.

Only available with Ultrex.

## Motor Battery • •

Displays motor battery level when prop is disengaged.

## 12:53 PM Time

Displays the current time.

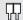

#### Talon

Displays the connection with one or two Talons and indicates if the Talon(s) are deployed. One Icon will display in the event that one Talon is paired, and two will display if two Talons are piared. The icons will turn grey to indicate that the Talon(s) is not connected.

i-PILOT LINK DASHBOARD >

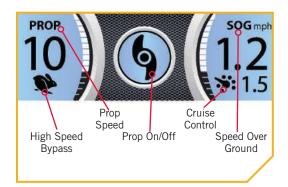

#### **PROP Prop Speed**

Displays the current Prop Speed. Can be adjusted in 1/2 speed increments between 0 and 10.

### SOG

## **Speed Over Ground**

Displays the current speed over ground.

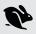

## **High Speed Bypass**

Displays when High Speed Bypass is engaged.

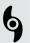

## Prop On/Off

Displays when the Prop is enabled. Rotates when the Prop is on and the Prop Speed is greater than zero. Blinks when a mode of navigation is used that requires the prop to be enabled.

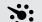

### **Cruise Control**

Displays when Cruise Control is engaged along with the Target Speed.

#### INFO BOXES >

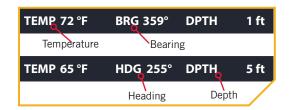

## **TEMP** Temperature

The current water temperature based on communication with the Humminbird.

BRG Bearing

Bearing is the direction from the boat's current location to the target destination during navigation.

HDG Heading

Heading is the direction that the motor is pointing.

DPTH Depth

The current water depth based on communication with the Humminbird.

#### **DISPLAY SCREEN**

#### TALON DASHBOARD >

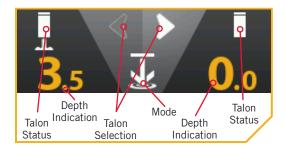

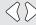

## **Talon Selection - Both**

Indicates both the Port and Starboard Talons are selected and will be controlled while operating. Press to toggle between left, right and both Talons. This option is only seen when the remote is set up to control two Talons.

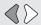

### Talon Selection - Left

Indicates the left Talon is selected and will be controlled while operating. By default the left Talon is the Port side Talon when multiple Talons are installed and paired. This can be changed in the Talon Options menu.

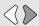

## **Talon Selection - Right**

Indicates the right Talon is selected and will be controlled while operating. By default, the right Talon is the Starboard side Talon when multiple Talons are installed and paired. This can be changed in the Talon Options menu.

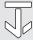

## **Standard Mode**

Standard Mode is the default anchoring Mode for Talon. In Standard Mode, Talon's Auto Deploy will operate with maximum down-force with a complete Auto-Drive cycle of three hits spaced at three seconds apart. When put in Standard Mode, the Mode Indicator LED in the Indicator Panel will toggle between red and green and then turn off.

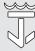

## **Rough Water Mode**

In Rough Water Mode, the Mode LED Indicator on the Indicator Panel will be lit red. In Rough Water Mode, the Auto Deploy will operate with maximum down-force with three Auto-Drive cycles of three hits each, spaced 3 seconds apart. The three Auto-Drive cycles will be spaced at 10 second intervals.

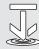

#### **Soft Bottom Mode**

In Soft Bottom Mode, the Mode Indicator LED will be lit green on the Indicator Panel. In Soft Bottom Mode, the Auto Deploy will operate at a reduced power with a single hit. During calm conditions or on water with muddy or soft sandy bottoms, Soft Bottom Mode will prevent the Talon from over-anchoring.

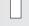

### **Talon Retracted**

Indicates that the Talon is fully retracted.

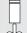

#### **Talon Anchored**

Indicates the Talon is anchored

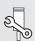

#### Manual Retract

Indicates that the Talon has been placed into Manual Retract Mode. This may apply to the left, right or both Talons.

**NOTICE:** When the Talon Menu is displayed on the i-Pilot Link remote, pressing the Spot-Lock , Prop , Steer Left , Steer Right , Speed Up or Speed Down buttons changes the Display Screen to the i-Pilot Link Home Screen.

#### i-PILOT LINK HOME SCREEN BUTTONS >

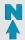

## **Legacy AutoPilot**

The AutoPilot button is used to engage and disengage Legacy AutoPilot.

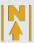

### **Advanced AutoPilot**

The AutoPilot button is used to engage and disengage Advanced AutoPilot.

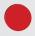

#### Record

The Record button is used to start and stop recording an iTrack.

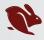

#### HSB

Select the HSB (High Speed Bypass) button to engage High Speed Bypass. High Speed Bypass automatically sets the Prop speed to 10. Double press to engage. Single press to disengage.

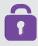

## **Lock Keys**

Press and hold the Lock Keys button to lock the buttons and touch screen. Pressing and holding the Screen Navigation **b** button also locks and unlocks the remote buttons and touch screen.

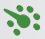

#### Cruise Control

Press the Cruise Control button to enable or disable Cruise Control. Once Cruise Control is enabled, pressing the Speed Up or Speed Down buttons will change the Target Speed rather than the Prop Speed.

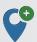

## **Mark Waypoint**

Press to mark a Waypoint.

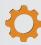

## **System**

Press the System button to open the System menu and adjust settings within the i-Pilot Link system.

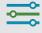

## **Options**

Press the Options button to open the Options menu and adjust options within the i-Pilot Link system.

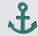

## **Go To Spot-Lock**

The Go To Spot-Lock button is used to open a menu used to navigate to a Spot-Lock location. The i-Pilot Link system will only bring up Spot-Locks within a quarter mile range.

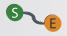

### Go To iTrack

The Go To iTrack button is used to open a menu used to navigate to an iTrack. The i-Pilot Link system will only bring up iTracks within a quarter mile range.

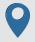

## **Go To Waypoint**

The Go To Waypoint button is used to open a menu used to navigate to a Waypoint location. The i-Pilot Link system will only bring up Waypoints within a quarter mile range.

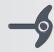

#### Ulterra .

The Ulterra button is used to access functions specific to controlling the Ulterra.

#### TALON Talon

The Talon button is used to access functions specific to controlling Talon(s) on the i-Pilot System.

#### **DISPLAY SCREEN**

#### TALON MENU BUTTONS >

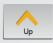

## Up

Retracts the active Talon(s). Will be replaced by Pause as the action is taking place.

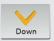

#### Down

Used to deploy the anchor. Must be double-pressed to engage.

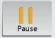

## **Pause**

When pressed, it interrupts the current action. The Talon(s) will remain at the current depth until another command is sent. The action for both deploying and retracting the anchor can be paused. The pause button may appear in place of the Up or Down buttons, during deploying or retracting and will disappear when pressed while the unit is paused.

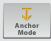

## **Anchor Mode**

Select the Anchoring Mode between Standard Mode, Soft Bottom or Rough Water. The appearance of the button and the icon in the Talon Dashboard will change depending on the Mode selected.

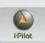

## i-Pilot

Select to return to the i-Pilot Link Menu.

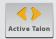

## **Active Talon**

Allows the user to selects the active Talon and can be set to either, left, right or both. The appearance of the button and the icon in the Talon Dashboard will change depending on the Talon selected and the condition of how many Talons are paired to the system.

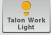

## **Talon Work Light**

Press to gain access to the Work Light options including selecting the Work Light color and intensity.

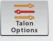

## **Talon Options Menu**

Press to open the Talon Options Menu.

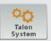

## **Talon System Menu**

Press to open the Talon System Menu.

**NOTICE:** The buttons in the Talon Menu may become inactive if the Talon is not connected or communication with the i-Pilot Link System.

#### INTERFACE ICONS >

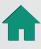

## Home

Press to go to the Home Screen.

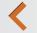

Select to go back to the previous screen.

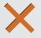

### Cancel

Select to cancel current action.

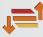

### Sort Order

Select to change the sort order of a Go To list. Lists can be sorted by distance, time, or alphabetically by name.

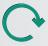

## Update/Restore

Press to run an update when in the Update Software menu. Updates done from the remote are to update the remote. When in the Restore menu, press to restore the i-Pilot Link's factory settings.

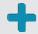

## Increase/Add

Press to increase when making an adjustment such as increasing screen brightness or adjusting course offset.

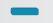

## Decrease/Minus

Press to decrease when making an adjustment such as decreasing screen brightness or adjusting course offset.

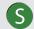

#### To Start

When navigating an iTrack, select to navigate to the start of the iTrack.

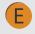

#### To End

When navigating an iTrack, select to navigate to the end of the iTrack.

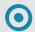

#### Set

Select to set the Heading Sensor offset.

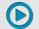

#### Start

Select to start the Heading Sensor Calibration process.

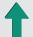

## Trim Up 🔸

Used to Trim the motor up.

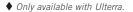

■ Only available with Ultrex.

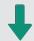

### Trim Down •

Used to Trim the motor down.

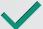

When editing the menu, select to save the menu layout.

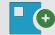

#### Save

Select to save a temporary Spot-Lock.

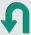

#### Reverse

Select to reverse the direction of navigation, such as when navigating an iTrack or Route.

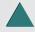

#### **Forward**

Used to navigate forward. Such as in Spot-Lock Jog.

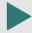

## Right

Used to navigate to the right. Such as in Spot-Lock Jog.

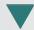

## Back

Used to navigate back. Such as in Spot-Lock Jog.

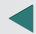

#### Left

Used to navigate to the left. Such as in Spot-Lock Jog.

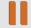

### **Pause**

Pause will suspend the current mode of navigation when Spot-Lock is enabled, and can be resumed from the Spot-Lock. Record, Follow the Contour, Routes, iTracks and Circle Mode always pause. GoTo Spot-Lock, GoTo Waypoint and HSB never pause. AutoPilot and Cruise will only pause when running concurrently with other modes that always pause.

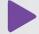

#### Resume

Press to resume the initial navigational function.

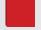

## **Stop and Save iTrack**

Select to stop and save an iTrack that is being recorded.

#### **DISPLAY SCREEN**

#### **ACTIVE BANDS** >

Active Bands appear on the i-Pilot Link remote any time a navigational function is engaged. They are designed to tell more about how the system is functioning and display information to the user that is helpful in navigation. Active Bands are slightly different depending on the type of navigation that is being executed. Become familiar with the most common Active Bands.

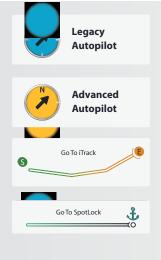

## **Legacy AutoPilot**

Appears when AutoPilot is engaged and the default AutoPilot Mode is set to Legacy. Selecting the contextual band will allow you to toggle between AutoPilot modes.

### **Advanced AutoPilot**

Appears when AutoPilot is engaged and the default AutoPilot Mode is set to Advanced. Selecting the contextual band will allow you to toggle between AutoPilot modes.

## Go To iTrack

Appears when an iTrack is being navigated. Variations of this contextual band may show the position of the boat, a distance, and the To Start and To End locations reversed.

## **Go To Spot-Lock**

Appears when you Go To a Spot-Lock location and the Spot-Lock location is more that 100 feet from the current location. Variations of this contextual band may show the position of the boat, a distance and the Spot-Lock icon.

## Go To Waypoint/Follow the Route

Appears when you follow a route or Go To a Waypoint. Variations of this contextual band may show the position of the boat, a distance, and label end points as a Waypoint or Spot-Lock.

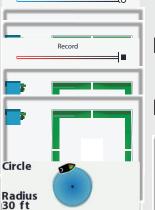

Follow Route / Go To Waypoint

Recor Appears iTrack a

is being recorded. Variations show progress along the maximum length of an that is recorded.

## Follow

Appears when ronow the Contour is being navigated. It is initiated by the Humminbird. Variations show

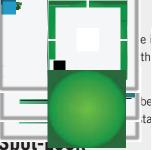

ated by the Humminbird. Variations show the from the contour.

by the Humminbird. Variations show the depth he contour.

Appears when Spot-Lock is engaged. Variations include the distance from the Spot-Lock, a boat icon, a pause icon, and the a save icon.

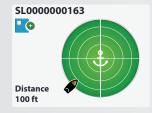

00 ft

RT002

492 ft

111111111<del>111</del>

## Sample Active Bands

Become familiar with some of the active bands used on the i-pilot link remote interface.

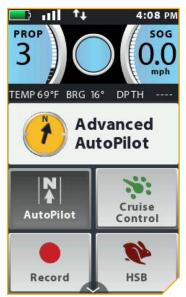

The Advanced AutoPilot Active Band appears when Advanced AutoPilot is engaged.

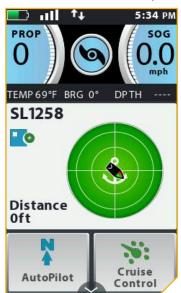

The Spot-Lock Active Band appears when Spot-Lock is engaged. The Save icon indicates that the Spot-Lock has not yet been saved.

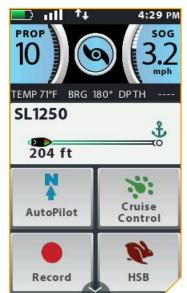

The Go To Spot-Lock Active Band appears when the boat is navigating to a saved Spot-Lock. The Spot-Lock being navigated to is 204 feet away.

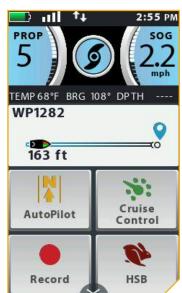

The Go To Waypoint Active Band appears when the boat is navigating to a saved Waypoint. The Waypoint 1282 is 163 feet away.

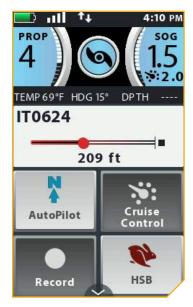

The Record iTrack Active Band appears while a recording is in progress. The boat has traveled 209 feet during the current recording.

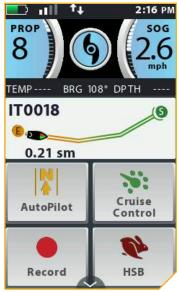

The iTrack Active Band appears when a Go To iTrack action is taking place. The current To Start location on the iTrack being navigated is 0.21 statute miles away.

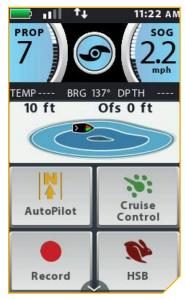

The Follow the Contour Active Band appears when the boat is navigating with Follow the Contour. The Contour being followed is 10 feet. The Offset is set to 0 feet.

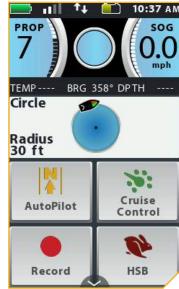

The Circle Mode Active band appears when the navigation is set to Circle Mode. The current circle radius is set to 30 feet.

## **GETTING STARTED**

#### THE I-PILOT LINK SYSTEM

The i-Pilot Link navigation system comes pre-installed on your trolling motor. If your system comes with a Heading Sensor, the Heading Sensor needs to be installed and paired with the i-Pilot Link controller. The i-Pilot Link controller is contained in the motor Control Head. Please see the "Heading Sensor" portion of this manual for more information on the Heading Sensor. The i-Pilot Link remote also comes paired to the controller from the factory. The i-Pilot remote and controller make up the i-Pilot Link navigation system. The top of the motor Control Head also has a single Pair button to allow additional remotes and the Heading Sensor to be paired to the system. A remote can only be paired with one controller at a time. The i-Pilot Link controller contains a very sensitive compass and is where all

GPS satellite and i-Pilot Link remote signals are received. Before each startup, it is recommended to inspect the Remote, Propeller, and Control Head for damage and to make sure that there are no obstructions that would affect communication between the Control Head, the GPS signal and the Remote, or boat movement.

**NOTICE:** It is very important that the controller have a clear view of the sky in all directions and has a clear line of sight to the remote for optimum performance.

### Power

The i-Pilot Link Control Head will turn on whenever the trolling motor has power. Refer to the Owner's Manual for your specific motor to determine how to power up your trolling motor. Owner's Manuals can be found online at minnkotamotors.com. It is recommended to turn off and disconnect the power source from the trolling motor when not in use.

## Accuracy

The accuracy and responsiveness with which i-Pilot Link controls your boat is highly dependent upon many variables. Just a few of these variables and their general effects on responsiveness and accuracy are given below so that the behavior of the system can be understood.

## **△ CAUTION**

This unit uses a magnetic compass to detect direction of travel. The compass can be adversely affected by magnets or large, ferrous metal objects near (within 24" of) the trolling motor control head.

Obstructions on the propeller may cause excessive vibration of the motor head. This vibration can cause the compass to wander and erratic steering to occur. Clear the obstruction to return the motor to normal operation.

Power should be disconnected from the motor when not in use. Removing the motor from the power source will ensure that current is not reaching the electronics when not in use.

| Variable                                | Effect                                                                                       |
|-----------------------------------------|----------------------------------------------------------------------------------------------|
| Ratio of motor thrust to boat weight    | Excessive thrust on a smaller boat can cause i-Pilot to over correct. Not enough thrust on a |
| Ratio of filotor tilrust to boat weight | large boat can cause i-Pilot to respond slowly.                                              |
| Wind                                    | Excessive wind and/or current can reduce i-Pilot's positioning accuracy.                     |
| GPS signal strength                     | The greater number of GPS signal bars the greater the accuracy.                              |
| Trolling motor battery power level      | A fully charged battery will give the best performance.                                      |

## Navigation

i-Pilot Link uses GPS satellite signals as well as digital compass data to know where it is, where its heading and the direction the motor is pointing. Since i-Pilot Link depends on GPS satellite signals for navigation, a minimum GPS signal of one bar is required in order for GPS navigation controls to be enabled. Best results are achieved when GPS signals of four bars can be obtained.

## Range

The range of the remote will be greatly reduced if it is used near or mounted to any metal object including aluminum or steel. It is also recommended that the front end of the remote, near the Speed Up button, not be obstructed during use.

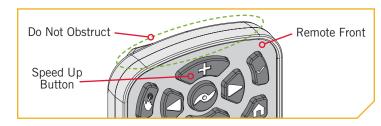

## Battery

The Remote is powered by a rechargeable battery. By default, the remote will automatically turn itself off after the last button press based on the factory preset. To adjust the length of time that the remote stays powered on, please review the "Set the Remote Auto Off" section of this manual.

**NOTICE:** Remote battery life is subject to frequency of use and is especially impacted by how often and bright the LCD backlight is used.

## **△ CAUTION**

Extreme temperatures can lead to battery damage, such as capacity loss, leakage or rupture of battery. A damaged battery may damage your remote. Avoid storing your remote in extreme temperatures. The operating temperature of your remote is -10C to 50C (14 °F to 122 °F).

#### SYSTEM STARTUP >

## Connect i-Pilot Link to the Humminbird

The i-Pilot Link can be connected directly to the Humminbird or to the Humminbird Ethernet Switch (optional). If youpurchase the Ethernet Switch, install it using the instructions included in the Ethernet Installation Guide. The Ethernet Extension Cable is optional for your installation. To purchase Ethernet switches, Ethernet cables, and extension cables, visit our Web site at humminbird.com or call Humminbird Customer Service at 1-800-633-1468. Depending on the shape of the Ethernet port on your Humminbird Fish finder, an additional ethernet adapter cable may be required for the installation. Refer to your Fish finder operations manual or see the i-Pilot Link Compatibility Chart on our Web site at minnkotamotors.com.

1

a. Locate the Ethernet cable on the i-Pilot Link System that exits at the Control Head.

## **△ WARNING**

The power source must be turned off before you proceed with this installation.

b. Remove the power from the motor or make sure that the breaker, if equipped is turned "off".

**NOTICE:** The appearance of your trolling motor may vary, but the location of the i-Pilot Link Cable and recommended routing will be the same.

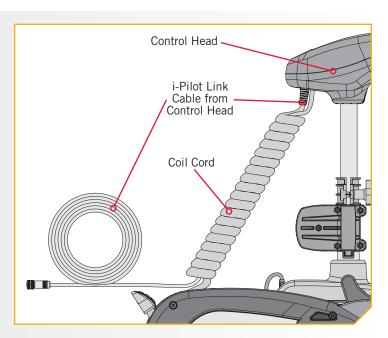

#### **GETTING STARTED**

2

c. If you are using an Ethernet extension cable for your installation, connect it to the i-Pilot Link from the Control Head. Hand tighten the Locking Collar.

**NOTICE:** The connectors are keyed to prevent reversed installation. Be careful not to force the connectors together.

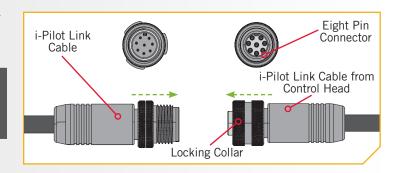

3

d. Route the i-Pilot Link Cable to the Ethernet port on the Humminbird or to an available Ethernet port on the Ethernet Switch.

**NOTICE:** The cable should be routed through an established routing system on the boat, in an area with minimal interference. Inspect the selected route carefully to ensure that there are no sharp edges, obstacles, or obstructions that may damage the cables.

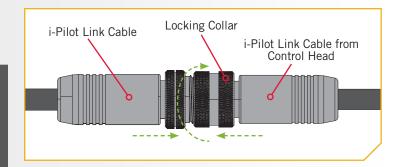

e. Hand tighten the Locking Collar.

## Power up the i-Pilot Link System

Follow these simple steps each time you power up your trolling motor for successful operation:

1

- a. Connect trolling motor to power.
- b. Deploy trolling motor into water.

**NOTICE:** i-Pilot Link startup varies slightly between trolling motor models. The i-Pilot controller, in the Control Head, can communicate with the remote when the motor is stowed, once the motor and remote have power. When the motor is stowed, remote buttons will be disabled.

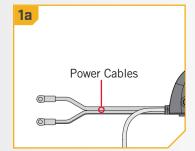

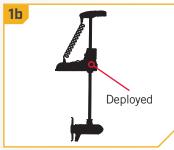

- Press and hold the Ok \( \) button on your remote. The display screen will turn on. A message about i-Pilot Link operation will appear on the display screen. Read the disclaimer before you continue.
- d. A "I Agree" button will be present at the bottom of the Content Area. After reading the disclaimer, select the "I Agree" button" using your finger or by scrolling to it with the Screen Navigation 8 button and pressing the Ok 9 button to select it.

**NOTICE:** The i-Pilot Link remote can be controlled using the remote buttons, by utilizing the touch screen, or a combination of both. Instruction on how to navigate the remote for the first step in the instructions in each section of the manual will include how to use both ways to control the remote. Subsequent steps in each sections of instructions will only detail how to utilize the touch screen.

- e. The display screen will then show the Home Screen Buttons in the Content Area.
- f. You are now able to use all manual functions in the remote including Speed Up , Speed Down, Steer Left , Steer Right , and Prop On/Off .
- g. After i-Pilot Link has obtained a minimum GPS signal strength of one bar, all remaining functions will become available.

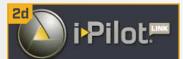

You are responsible for the safe and prudent operation of your vessel. This product does not relieve you from the responsibility for safe operation of your boat.

You must avoid hazards to navigation and always maintain a permanent watch so you can respond to situations as they develop.

You must always be prepared to regain manual control fo your boat.

**I AGREE** 

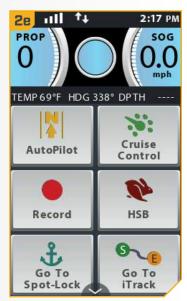

**NOTICE:** The Home Screen Buttons and appearance of the Content Area will vary slightly in appearance based on motor model and factory default selections. Home Screen Buttons can be customized. Please see "To Edit the Home Screen Button Menu" in the "Remote Controls" section of this manual.

#### **GETTING STARTED**

## Charging the Remote Battery

The remote can be recharged while the remote is on or off. Follow these simple steps each time you need to charge your i-Pilot

- a. Locate the Dust Cap at the base of the remote.
- b. Open the Dust Cap Cover in order to plug in the charging cable.

**NOTICE:** The remote will not charge if it becomes too hot. The Remote protects itself if it detects extreme heat and will not charge. To continue charging the Remote, allow it to cool down.

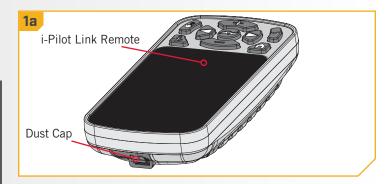

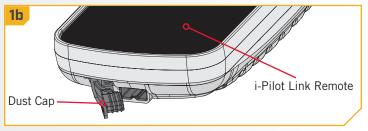

Plug the USB Remote Charger into the remote. The Charging Indicator Light will illuminate whenever an energized charging cable is connected.

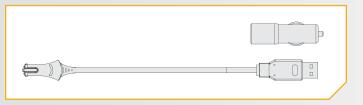

**NOTICE:** Minn Kota recommends only charging the i-Pilot Link remote with the charger provided by Minn Kota. The Minn Kota charger is 5 volts DC, 2.1 amps.

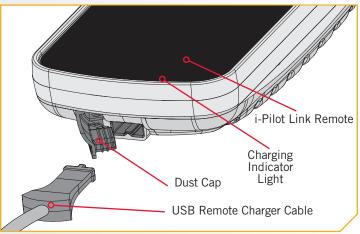

**NOTICE:** The USB end of the charging cable is not intended for prolonged exposure to saltwater environments.

# **AUDIO MODES**

#### **UNDERSTANDING AUDIO MODES**

The i-Pilot Link controller in the Control Head contains an internal speaker which can be configured to work in two different audio modes. The unit is factory set to Audio Mode 2. Review the modes below to determine what audio patterns are caused by conditions in each audio mode.

| Audio Pattern                | What Condition Causes Audio Pattern                                                                                          | Audio Mode    |
|------------------------------|----------------------------------------------------------------------------------------------------|---------------|
|                              | Attempting to enable a GPS feature when no signal strength bars are shown.                                                   | Mode 2        |
| Error                        | Attempting to Go To iTrack, Spot-Lock or Waypoint when the boat is beyond the minimum required distance.                     | Mode 2        |
|                              | The Momentary Button on the foot pedal is pressed, for applicable motors, and a remote button press attempts to override it. | Mode 2        |
|                              | When GPS signal strength goes to no bars while in a GPS-based mode.                                                          | Mode 2        |
|                              | When overriding navigation by steering with the foot pedal or remote.                                                        | Modes 1 and 2 |
|                              | Speed + (When less than maximum speed.)                                                                                      | Mode 2        |
| Single Beep                  | Speed - (When greater than speed 0.)                                                                                         | Mode 2        |
|                              | Enable High Speed Bypass.                                                                                                    | Mode 2        |
|                              | Switch to Audio Mode 1                                                                                                    | Modes 1 and 2 |
|                              | Manual Prop on                                                                                                    | Mode 2        |
|                              | Enabling or disabling Record, GO TO, AutoPilot, Cruise Control or Spot-Lock.                                                 | Mode 2        |
|                              | Disable High Speed Bypass.                                                                                                   | Mode 2        |
| Double Beep                  | Switch to Audio Mode 2                                                                                                    | Modes 1 and 2 |
|                              | Manual Prop off                                                                                                    | Mode 2        |
| 3 longer Beeps               | Pair successfully completed                                                                                                  | Modes 1 and 2 |
| 4 Short Beeps                | Startup                                                                                                    | Modes 1 and 2 |
| Steady Tone                  | Pair button is pressed.                                                                                                    | Modes 1 and 2 |
| High-Low, High-Low, High-Low | End of iTrack attained during track playback (in conjunction with canceling mode and turning the prop off)                   | Mode 2        |

#### **AUDIO MODES**

#### AUDIO MODE CONTROL >

## > Changing the Controller Audio Mode

- 1
- a. Press the Home button.
- b. Scroll through the Content Area using either your finger or een Navigation button to find the
- c. Select the button using either your finger or by pressing the Ok button to open the Options Menu.

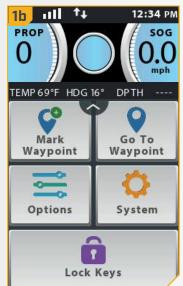

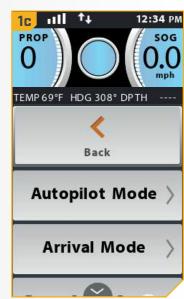

2

- d. Once in the Options Menu, scroll through to find the Audio Mode option, and select it.
- e. The Audio Mode options appear. Select either

  "Audio Mode 1" or "Audio Mode 2"

  The circle to the right of the selected mode will be colored in green when selected.

**NOTICE:** When Audio Mode 1 is selected, the Control Head will emit one beep. When Audio Mode 2 is selected, the Control Head will emit two beeps.

f. To exit the menu, select either the Back \_\_\_ button or the H\_\_\_e button.

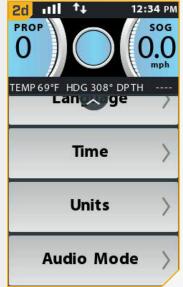

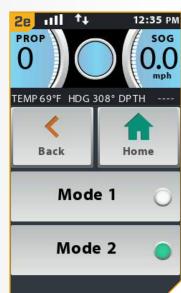

## SPOT-LOCK

#### **HOW SPOT-LOCK WORKS**

Spot-Lock uses a single point of reference that is recorded when the Spot-Lock button is pressed. The reference point is a set of GPS coordinates that are captured at the location of the motor at the moment the button is pressed. This point is recorded and can be saved into one of the Spot-Lock memory locations. Spot-Lock works by recognizing the GPS coordinates and will automatically navigate the boat to keep it at the Spot-Lock location. If i-Pilot Link sees the motor is not

**NOTICE:** Spot-Lock is based on the location of the motor, not on the location or direction of the boat. Outside forces such as wind and current will cause the boat to move. Spot-Lock will navigate to maintain the motor on the Spot-Lock location regardless of the position of the boat.

positioned at the Spot-Lock location, it will control motor speed and direction in an attempt to keep the motor on the Spot-Lock.

## ▲ WARNING

Watch for a turning propeller when working with Spot-Lock and Go To Spot-Lock. The propeller will automatically turn on when Spot-Lock or Go To Spot-Lock are engaged, even if the engagement is accidental. A turning propeller can cause injury. The propeller will turn "on" for Spot-Lock and Go To Spot-Lock regardless of the Prop Auto On setting.

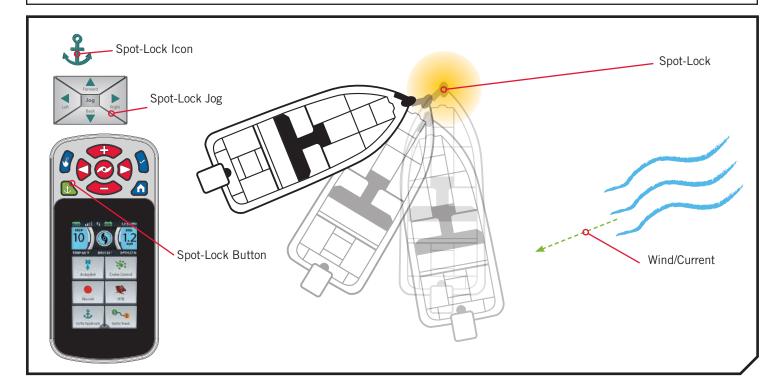

#### SPOT-LOCK FUNCTIONS >

## > Engaging Spot-Lock

- a. Press the Spot-Lock button.
- b. The Spot-Lock Active Band will appear in the Content Area. The information for the temporary Spot-Lock location will show up in the Spot-Lock Active Band. The save icon will appear in the upper left corner of the Active Band indicating the Spot-Lock is temporary and that the Spot-Lock can be saved.
- c. Select the Spot-Lock Active Band to bring up the Spot-Lock Control Screen. Select the Spot-Lock Active Band using either your finger or the Screen Navigation **8** button. Scroll through the Spot-Lock Control Screen to find the Save <a> button</a>.

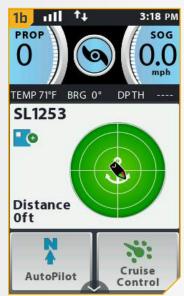

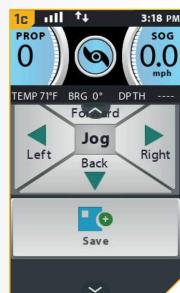

d. Select the Save 💌 button to save the Spot-Lock. The Save icon will disappear from the Active Band.

**NOTICE:** 16 Spot-Lock locations are able to be recorded to memory when the i-Pilot Link system is not connected to a fish finder. When the system is connected to a fish finder, the number of Spot-Locks that can be saved is dependent on your fish finder.

**NOTICE:** If the Spot-Lock button is accidentally pressed, press the Spot-Lock & button again to cancel Spot-Lock.

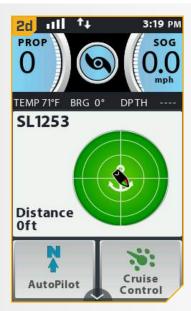

## Disengaging Spot-Lock

- 1
- a. With Spot-Lock engaged, press the Spot-Lock button on the remote to disengage Spot-Lock.
- b. The Spot-Lock Active Band will disappear from the Content Area.

**NOTICE:** If your motor is equipped with a foot pedal, pressing any button on the foot pedal, or manually steering the motor with the foot pedal will disengage Spot-Lock. Manually steering or adjusting the Prop Speed with the Remote will also cancel Spot-Lock. Selecting the Cancel button from the Spot-Lock Control Screen will also cancel Spot-Lock.

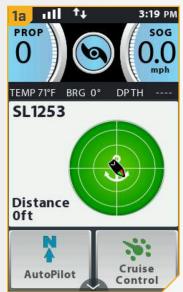

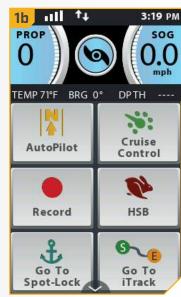

## Go To a Saved Spot-Lock

- 1
- a. Manually navigate the boat to within a quarter mile of the saved Spot-Lock location.
- b. Press the Home 
  button.
- c. ScrolLthrough the Home Screen Buttons in the Contemporary either your finger or the Screen Buttons in the either your finger or the Screen Buttons in the Europe Button Button But
- d. Select the Go To Spot-Lock **button by** pressing it with your finger or pressing the Ok **b**utton.

## **⚠ WARNING**

Due to safety reasons, i-Pilot will not re-engage a saved Spot-Lock location greater than a quarter mile away.

e. A list of Spot-Locks that are within a quarter mile will appear. Scroll through the list of Spot-Locks to find a Spot-Lock to navigate to and select it.

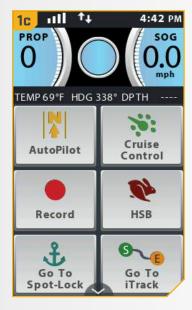

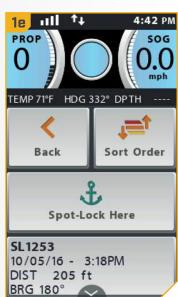

#### SPOT-LOCK

The Spot-Lock Active Band will appear in the Content Area. The appearance of the Active Band will vary depending on the distance between the current location and the selected Spot-Lock.

**NOTICE:** The Spot-Lock Active band will look similar to the appearance in image 2f on immediate right if the distance to the Spot-Lock is greater than 100 feet. If the distance is less than 100 feet, the image for the Spot-Lock Active Band will change in appearance and look similar to the image in 2f on the far right.

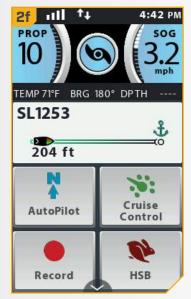

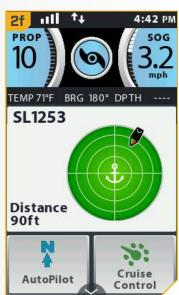

## Disengage Go To Spot-Lock

- While Go To Spot-Lock is engaged, scroll through the Content Area to find the Go To Spot-Lock Active Band.
- b. Select the Go To Spot-Lock Active Band using either your finger or by pressing the Ok 9 button to open it.
- c. Select the Cancel 🔀 button. The Go To Spot-Lock Active Band will disappear from the Content Area.

**NOTICE:** Pressing the Prop button, or manually controlling the speed or steering with the Remote or Foot Pedal will also disengage Go To Spot-Lock.

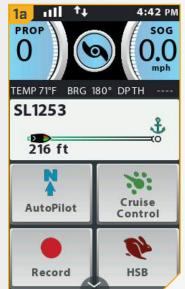

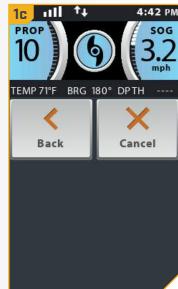

## Spot-Lock Jog

Spot-Lock Jog is a feature that is only available with a Heading Sensor. For information on the Heading Sensor, go to the "Heading Sensor" section of this manual. Spot-Lock Jog allows you to jog the Spot-Lock location 5 feet in the selected direction from the current Spot-Lock location.

- To engage Spot-Lock Jog, first engage Spot-Lock. Use the Speed Down (jog backward), Speed Up (jog forward), Steer Left (jog left), and Steer Right (jog right) buttons to jog the Spot-Lock location 5 feet in the selected direction from the current Spot-Lock location.
- b. To Jog the Spot-Lock location with the Screen Navigation **8** button, select the Spot-Lock Active Band to open the Spot-Lock Control Screen. Select the Back , Forward , Left , or Right \( \sqrt{\text{buttons using your finger or by scrolling}} \) to one with the Screen Navigation 8 button and pressing the Ok 9 button.

**NOTICE:** A Heading Sensor is required for Spot-Lock Jog. If your motor is not paired with a Heading Sensor, the Spot-Lock Jog directional buttons will not appear when the Spot-Lock Active Band is selected. If your motor is not paired with a Heading Sensor, the Spot-Lock location will also not Jog when the manual navigational buttons are pressed.

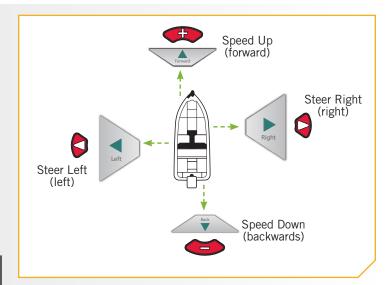

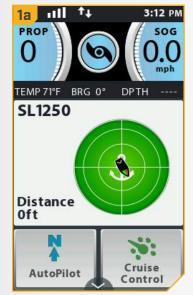

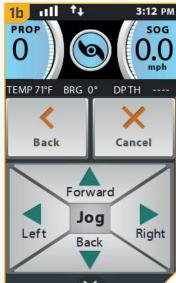

### SPOT-LOCK

2

c. As soon as the boat is jogged to the new location, the new location is immediately saved into a temporary Spot-Lock Memory and the boat will relate additional jogging with the temporary Spot-Lock location.

NOTICE: Spot-Lock Jog moves the GPS coordinates of the Spot-Lock location based on the orientation of the boat as determined by communication with the Heading Sensor. The Spot-Lock location can be jogged multiple times consecutively. Once the Spot-Lock location has been jogged, the i-Pilot Link navigational system will recognize the new Spot-Lock location, and i-Pilot will control the motor to move the boat accordingly. When jogging a saved Spot-Lock, the Spot-Lock location is preserved and a temporary Spot-Lock will be created with the new jogged coordinates. When jogging a temporary Spot-Lock location, the coordinates of the temporary Spot-Lock will change to the new jogged location.

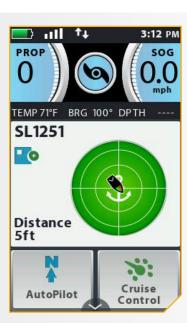

## **WAYPOINTS**

#### **WORKING WITH WAYPOINTS**

Waypoints are saved latitude/longitude positions. They mark a position of interest such as your favorite fishing area, structure or marker buoy. Waypoints work similar to Spot-Locks. When i-Pilot navigates Waypoints, i-Pilot takes control over all steering functions; speed can be manually controlled or the Cruise Control function can also be used. For more information on how to work with Waypoints please see your Humminbird manual.

## **⚠ WARNING**

Watch for a turning propeller when working with Waypoints. Auto Prop On is set to "off" by default. If Auto Prop On is turned "on", the propeller will automatically turn on when a Waypoint is engaged, even if the engagement is accidental. A turning propeller can cause injury. If Auto Prop On is turned "off" the prop must be enabled before the boat will begin navigating to a Waypoint.

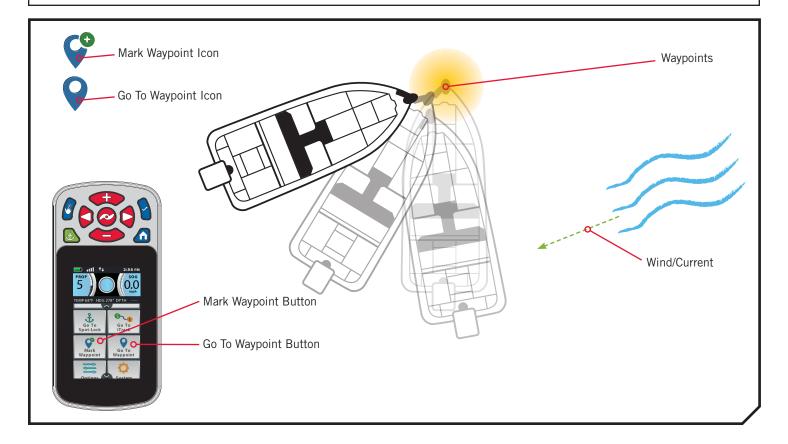

#### WAYPOINTS

#### **WAYPOINT FUNCTIONS** >

## Mark a Waypoint

- Press the Home button.
- b. Scroll through the Content Area using your finger or the Screen Navigation button to find the Mark Waypo button.
- c. Select the Mark Wa 10 00 12 <u>Land</u> button using your finger or by pressing the Ok 9 button.

**NOTICE:** 16 Waypoints are able to be recorded to memory when the i-Pilot Link system is not connected to a fish finder. When the system is connected to a fish finder, the number of Waypoints that can be saved is dependent on your fish finder.

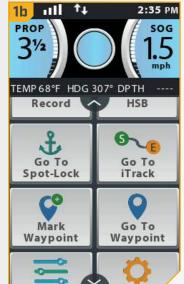

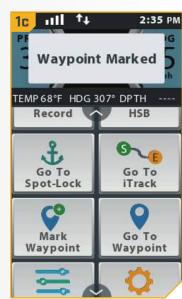

## Go To a Saved Waypoint

- Manually navigate the boat to within a quarter mile of the saved Waypoint.
- b. Press the Home button.
- c. Scroll through the Home Screen Buttons in the Content Area using either your finger or the Screen Navigation 8 button to find the Go To Waypo \_\_\_\_ button.
- d. Select the Go To Waypo button by pressing it with your finger or pressing the Ok 9 button.

Due to safety reasons, i-Pilot will not re-engage a saved Waypoint greater than a quarter mile away.

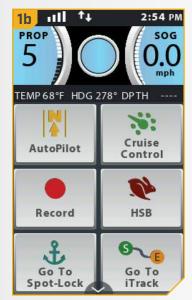

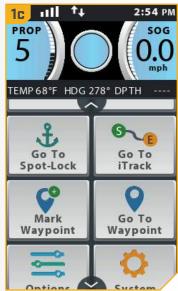

A list of Waypoints that are within a quarter mile will appear. Scroll through the list of Waypoints to find a Waypoint to navigate to and select it.

f. The Waypoint Active Band will appear in the Content Area. The appearance of the Active Band will vary depending on the distance between the current location and the selected Waypoint.

**NOTICE:** If the Prop is not turning, be sure to press the Prop Button enable it. The Prop behavior for Go To Waypoint can be changed with the Prop Auto On setting. Read "To Toggle the Prop Auto On" section of this manual for more information.

**NOTICE:** You are able to select an Arrival Mode for Go To Waypoint be selecting the Waypoint Active Band. See the "Change the Arrival Mode" section of this manual for more information.

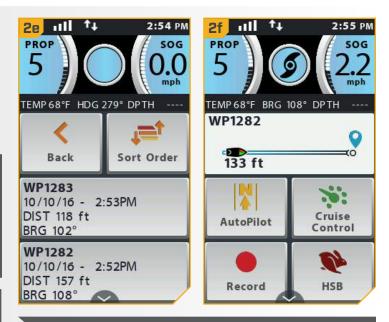

**NOTICE:** You have full control over motor speed while navigating to a Waypoint.

## Disengage Go To Waypoint

- a. When Go To Waypoint is engaged, scroll through the Content Area using either your finger or the Screen Navigation **8** button to find the Waypoint Active Band.
- b. Select the Waypoint Active Band using your finger or by pressing the Ok **b**utton.
- c. Select the Cancel Z button from the Waypoint Control Screen using your finger or by scrolling to it with the Screen Navigation button and pressing the Ok hutton to select it

**NOTICE:** Pressing the Prop button, or manually controlling the speed or steering with the Remote or Foot Pedal will also disengage Go To Spot-Lock.

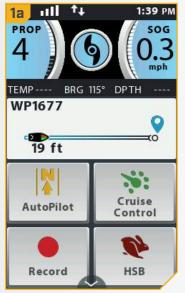

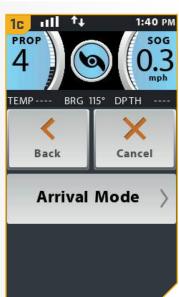

## **CRUISE CONTROL**

#### i-PILOT LINK WITH CRUISE CONTROL

During regular operation of the i-Pilot Link navigational system, the user can control prop speed. The controller will communicate the speed over ground to the remote and the remote will display it. The speed over ground is the speed that the boat is traveling and will vary based on environmental factors such as wind and current, even if the prop speed remains the same. Cruise Control helps to compensate for the variations in external forces that effect the speed over ground and keeps the boat traveling at an even speed . When Cruise Control is engaged, the current speed over ground becomes the Target Speed. Cruise Control works to control the prop speed to match the Speed Over Ground to the Target Speed.

## **⚠ WARNING**

Watch for turning propeller when Cruise Control is engaged. The propeller will automatically turn on when Cruise Control is engaged, even if the engagements is accidental. A turning propeller can cause injury. Be mindful of the prop when engaging Cruise Control to prevent injury. The propeller will turn on regardless of the Auto Prop On setting. If the propeller is not "on" before the Cruise Control is engaged, it will be turned "on", or enabled and run at the current speed setting.

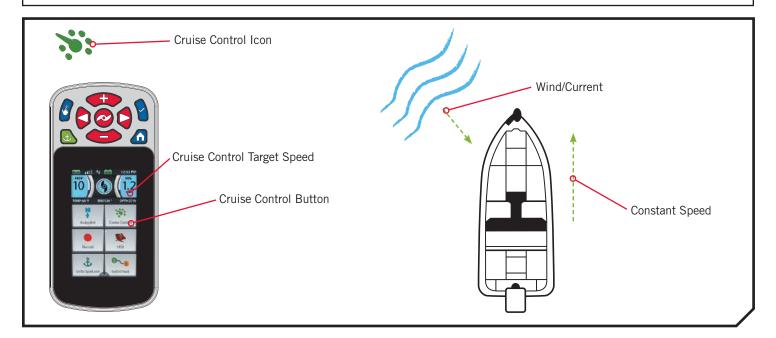

#### **WORKING WITH CRUISE CONTROL** >

## > Engaging Cruise Control

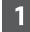

- a. Press the Home 
  button.
- b. Scroll through the Content Area using your finger or the Screen on button to find the Cruise Con button.
- c. Select the Cruise Cont button using your finger or by pressing the Ok button.
- d. Once Cruise Control is engaged, a temporary message about canceling Cruise Control will appear on the Dashboard. Once it disappears, the Cruise Control target speed will appear in blue on the bottom right hand corner of the Dashboard.
- e. The target speed can be increased and decreased using the Speed Up and Speed Down buttons and the Prop speed will adjust accordingly based on the current conditions.

**NOTICE:** SOG refers to Speed Over Ground. SOG is the speed the boat is actually traveling. The Target Speed is the speed you are asking the Cruise Control to achieve.

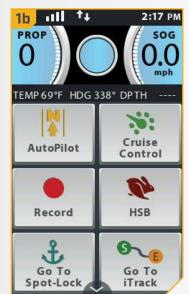

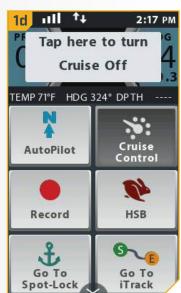

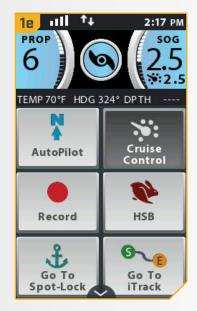

#### CRUISE CONTROL

## Disengaging Cruise Control

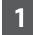

a. When Cruise Control is engaged, scroll through the Content Area using your finger or the Screen Navi button to find the Cruise Con button.

- b. Select the Cruise Con button using your finger or by pressing the Ok button.
- c. The Cruise Control Target Speed will disappear from the Dashboard.

NOTICE: If Cruise Control is engaged, a message about canceling Cruise Control flashes on the Dashboard. Pressing the Cruise Conwith your finger, or tapping on the Dashboard will disengage Cruise Control.

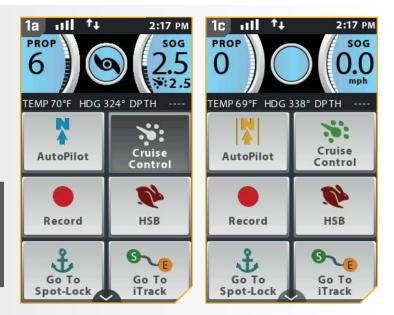

**NOTICE:** If Cruise Control is engaged, making adjustments to motor speed from the Foot Pedal or engaging High Speed Bypass will cancel Cruise Control.

# **HIGH SPEED BYPASS**

#### MOTOR SPEED AND HIGH SPEED BYPASS

High Speed Bypass sets the Prop speed to Speed 10 when engaged and returns to the previously set speed when disengaged. The Prop Speed can be set to any speed, including Speed 0 to Speed 10 when High Speed Bypass is enagaged.

## ▲ WARNING

Watch for a turning propeller when High Speed Bypass is engaged. A turning propeller can cause injury. High Speed Bypass will automatically turn the Prop Speed to Speed 10, even if the engagement is accidental. High Speed Bypass is not affected by Prop Auto On.

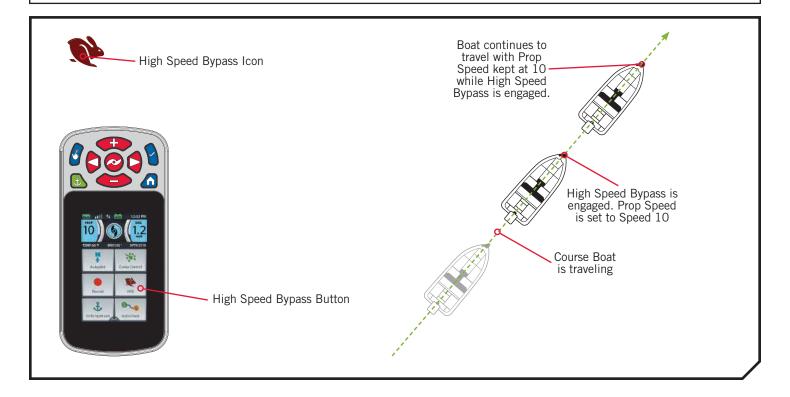

#### **HIGH SPEED BYPASS**

#### CONTROLLING HIGH SPEED BYPASS >

## > Engaging High Speed Bypass

- Press the Home button.
- b. Scroll through the Conten sing your finger n to find the HSB or the Screen Nav (High Speed Bypa
- Double press the H button using your finger or by double pressing the Ok button. High Speed Bypass requires a double press to engage.

**NOTICE:** Double press to engage High Speed Bypass.

d. Once High Speed Bypass is engaged, a temporary message about canceling High Speed Bypass will appear on the Dashboard. Prop Speed will be immediately be set to Speed 10.

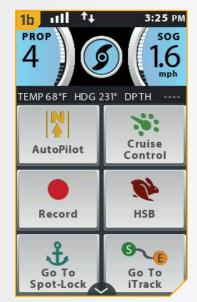

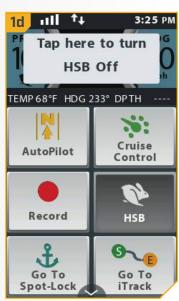

## Disengaging High Speed Bypass

- When High Speed Bypass is engaged, scr the Content Area using your finge Navigation **button** the H
- b. Select the H button using your finger or by pressing the Ok button. High Speed Bypass will disengage.

**NOTICE:** If High Speed Bypass is engag message about canceling High Sp on the Dashboard. Pressing the H button with your finger, or tapping on the Dashboard will disengage High Speed Bypass.

**NOTICE:** Manually adjusting the speed below speed 10 or engaging Cruise Control will also disengage High Speed Bypass.

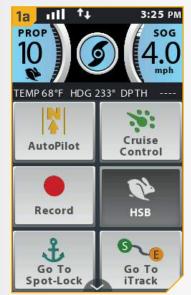

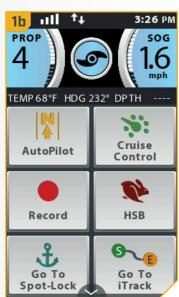